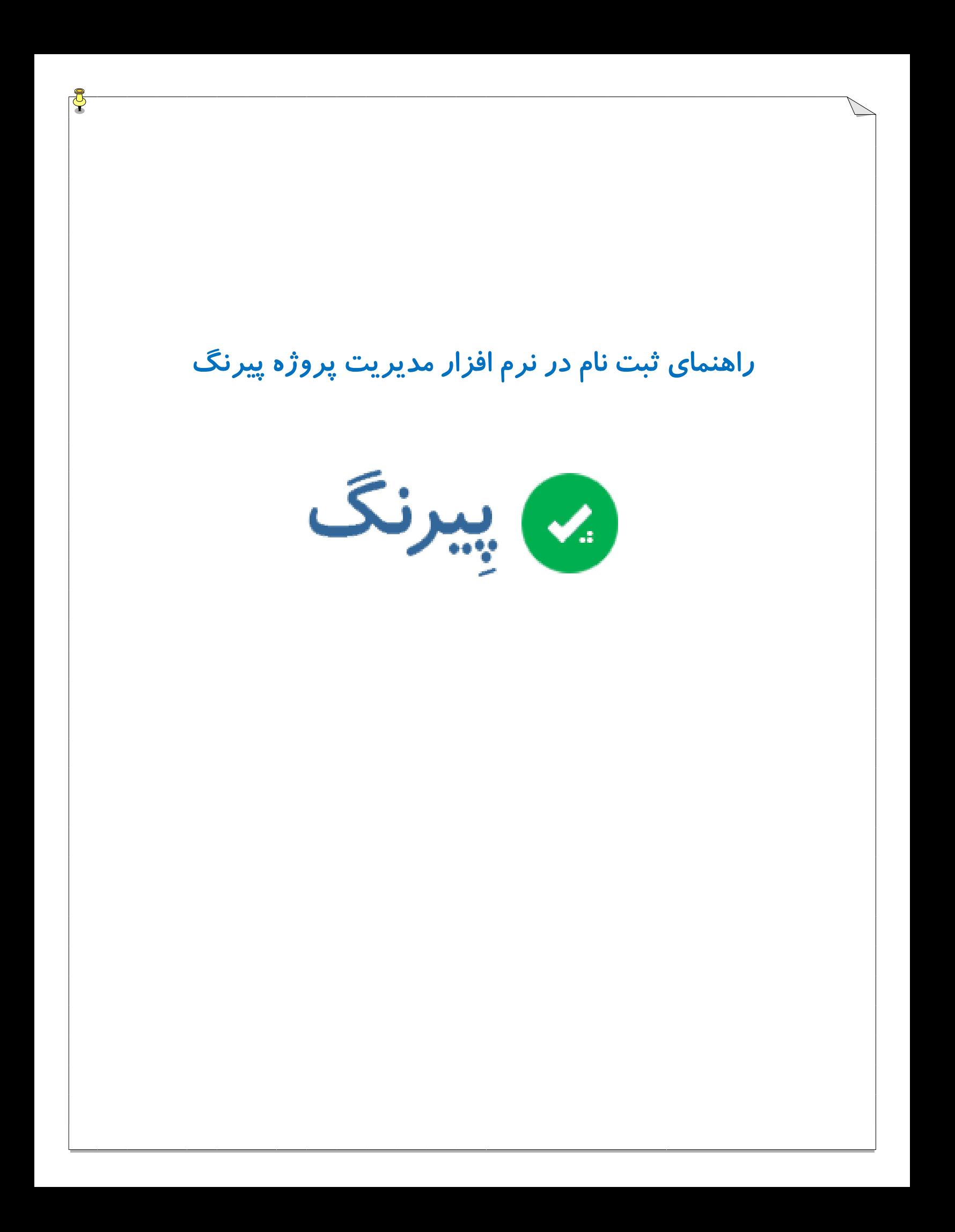

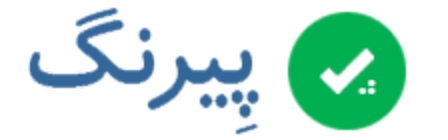

 **بسمه تعالی**

#### **مقدمه:**

**نررم افرزار پیرنرگ بره نر ا ی ری از نررم افزارهرای مطررد در امر ر برنامره ریرزی و مردیریت پرروژه در بسریاری از**  سازمان های ادا*ر*ی و تجا*ر*ی دنیا با نام اصلی Mantis Bug Tracker به کار گرفته می شود.

جهـت برنامـه ریـزی و مـدیریت پـروژه هـای مرکـز آماروفنـاوری اطلاعـات قـوه قضـاییه نیـز، نسـخه بـومی شـده ایـن نرم افزار مـورد اسـتفاده قـرار گرفتـه و امـروزه بـه نقطـه تكامـل خـود رسـيده اسـت و واحـد مـديريت پـروژه سـازمان **را در دستیابی به اهداف تدوی شده یاری میرساند.**

**در ایر سرازما پرروژه هرا معمر ا بره دو دسرته اصرلی، پرروژه ) برا شناسره** P **) و فعالیرت ) برا شناسره** S **)تقسریم مری ش د.**

معمـولا پـروژه هـا را پـیش از شـروع کـار، برنامـه ریـزی مـی نمـاییم و سـپس تیکـت هـای موجـود در پـروژه را بـا **ت جره بره مراررو برنامره ریرزی شرده ثبرت کررده و برر روی ال شررد و زمرا زده و نهایترا اتمره مری دهریم و یرا در**  صـورت نیـاز تیکـت هـای جدیـد بـه پـروژه اضـافه مـی نمـاییم. ولـی فعالیـت هـا ماننـد پـروژه هـا نیسـتند،در یـک فعالیـت بـه صـورت روزانـه تیکـت ثبـت شـده و تیکـت در همـان روز یـا در اولـین زمـان ممکـن انجـام شـده و نهایتـا خاتمه داده می شود که معمولا به صورت روزانه انجام شده و به برنامه ریزی قبلی خاصی نیاز ندارد.

**پیرنرگ بره منرر ر برنامره ریرزی و زمرا بنردی پرروژه مترد هرایی دارد و از روش هرای اصری اسرتفاده کررده اسرت**  که در ادامه بررسی خواهد شد.اما پیش از هرچیز نحوه ثبت نام در پیرنگ را باهم بررسی می کنیم.

# **ریقه ثبت نام در پیرنگ:**

## قبل از ثبت نام تاکید می شود که:

- **بررای هرر فررد فقرب بایرد یر ر یت سرا ته شر د ) رتری اگرر ررار اسرت ایشرا در چنردی فعالیرت یرا پروژه م تلف مشارکت نمایند، بایستی از نام کاربری ی تا استفاده کنند (**
	- ∕ هر فرد باید از یک ایمیل استفاده کند ( از یک ایمیل برای ثبت نام چندین نفر استفاده نشود )

### **گام اول : نح ه ورود به سایت**

**وارد سایت پیرنگ ش ید :**

بهآدرس <u>https://pmo.eadl.ir</u> ( این سایت فقط در شبکه داخلی قوه قضاییه قابل دسترسی است.)

صفحه زیر ظاهر می شود:

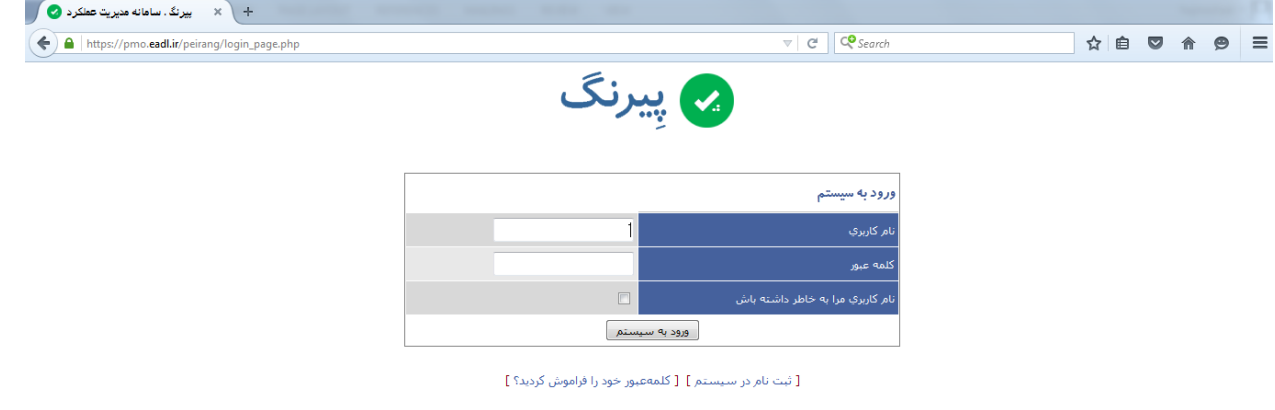

@ این سامانه توسط مدرسه آی تی فارستی و بومن،سازی گردیده است. 1390 - 1395

**\*صفحه اولیه سایت برای ورود و ثبت نام کاربر جدید و همچنی بازیابی کلمه ب ر استفاده می ش د.**

**در صرر رتی کرره برره جررای صررفحه فرر ، صررفحه ی دییررری را مشررابه صررفحا زیررر مشرراهده کردیررد برر** 

**دست ر زیر ادامه دهید:**

**در مرورگر** Chrome**: بر روی دکمه** anyway Proceed **کلی کنید تا وارد صفحه اصلی ش ید.**

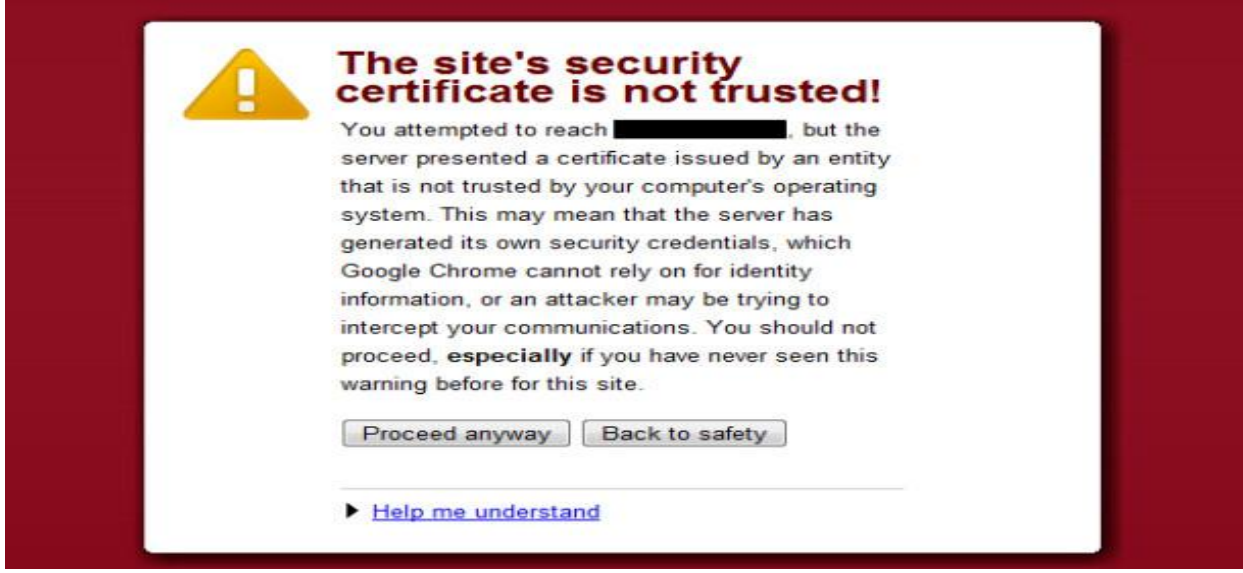

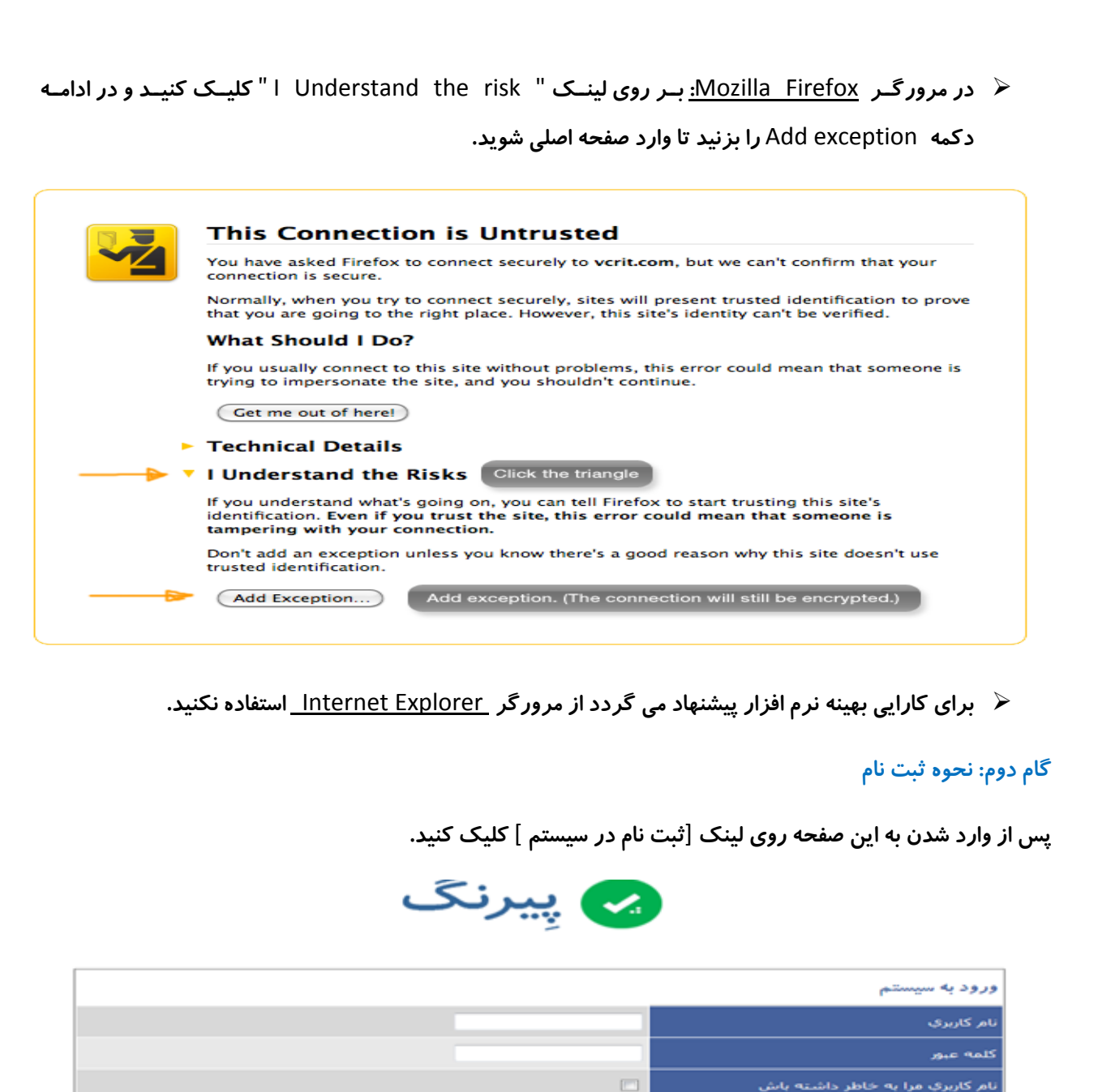

[ ثبت نام در سیستم ] [ کلمهفیور خود را فراموش کردید؟ ]

. ورود به سیستم

استرسان شما فقط از این آدرس IP امکانابذیر باشد.  $\mathbb F$ 

سـپس وا*ر*د صـفحه زیــر مــی شــوید، کــه در اینجــا از شــما نــام کــاربری و یــک آدرس پســت الکترونیــک معتبــر د*ر خ*واست می شود.

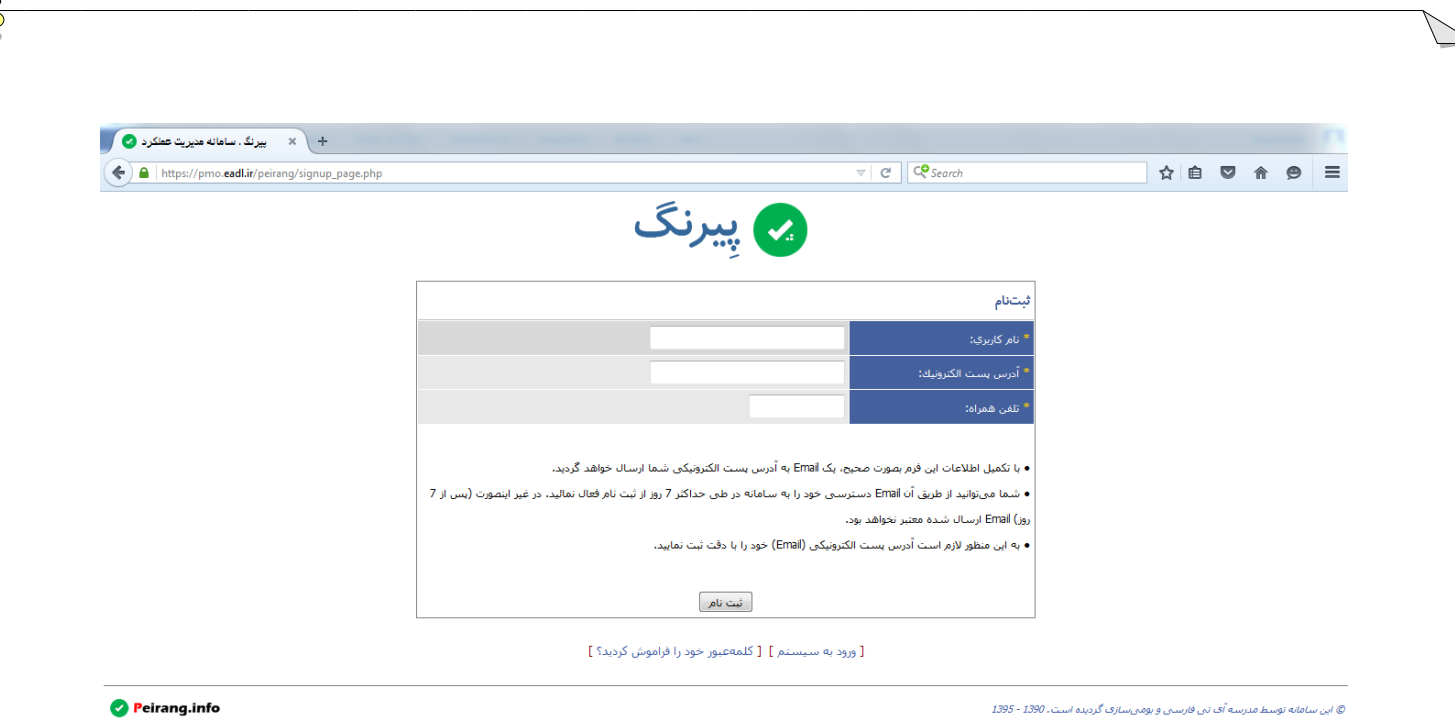

- **در کادر باا ی نام کاربری انت اب کنید برای مثال :**
	- Moazami •
	- TMoazami
		- Amiri
		- AMR
	- $\cdot$   $\circ$ PFS190F ·

نام کا*ر*بری می تواند به سـلیقه شـما اسـم یـا مخفـف اسـم یـا شـماره و یـا شـماره ملـی باشـد، ولـی حـدالامکان بـه دلیـل تفاوت کا*ر*اکترهای ورودی صفحه کلید های مختلف، <mark>نام فارسی انتخاب نکنید.</mark>

<u> √ و آدرس پست الکترونیکی مثل : sh.noruzi@gmail.com</u>

**بعد از ت میو ایر صرفحه و زد دکمره** "**ثبرت نرام** " **، پیرامی بررای تاییر د ثبرت نرام بره ایمیلر ی کره هنیرام ثبرت نرام وارد کرده اید ارسال میش د.**

بـا توجـه بـه ایـن کـه معمـولا در سـازمان هـا دسترسـی بـه اینترنـت از طریـق" VPN Account " امکـان یـذیر اسـت، ابتـدا بـه اینترنـت وصـل شـوید و ایمیـل خـود را بـاز کنیـد و بـر روی ایمیلـی کـه از طـرف پیرنـگ بـرای شـما ارسـال شـده کلیـک کنیـد، از آنجـایی کـه پیرنـگ بـر روی شـبکه داخلـی قابـل اسـتفاده اسـت اینترنـت سیسـتم *ر*ا قطـع کنیـد و سپس *ر*وی لینک ارسالی توسط پیرنگ در ایمیل ارسالی کلیک کنید.

 **گاهررا در سررازما هررا اینترنررت در یرر سیسررتم مجزایرری اسررت ، برررای فعررال سررازی کرراربری ، ابترردا در**  سیسـتمی کـه بـه اینترنـت دسترسـی دارد ایمیـل خـود *ر*ا بـاز کنیـد و لینکـی کـه در ایمیـل دریـافتی از پیرنـگ

مشاهده می کنید *ر*ا کپـی کـرده و بـه سیسـتم کـاری خودتـان کـه بـه شـبکه داخلـی وصـل اسـت انتقـال داده و **در ی ی از مرورگر ها مانند کروم و یا فایرفاک باز کنید.**

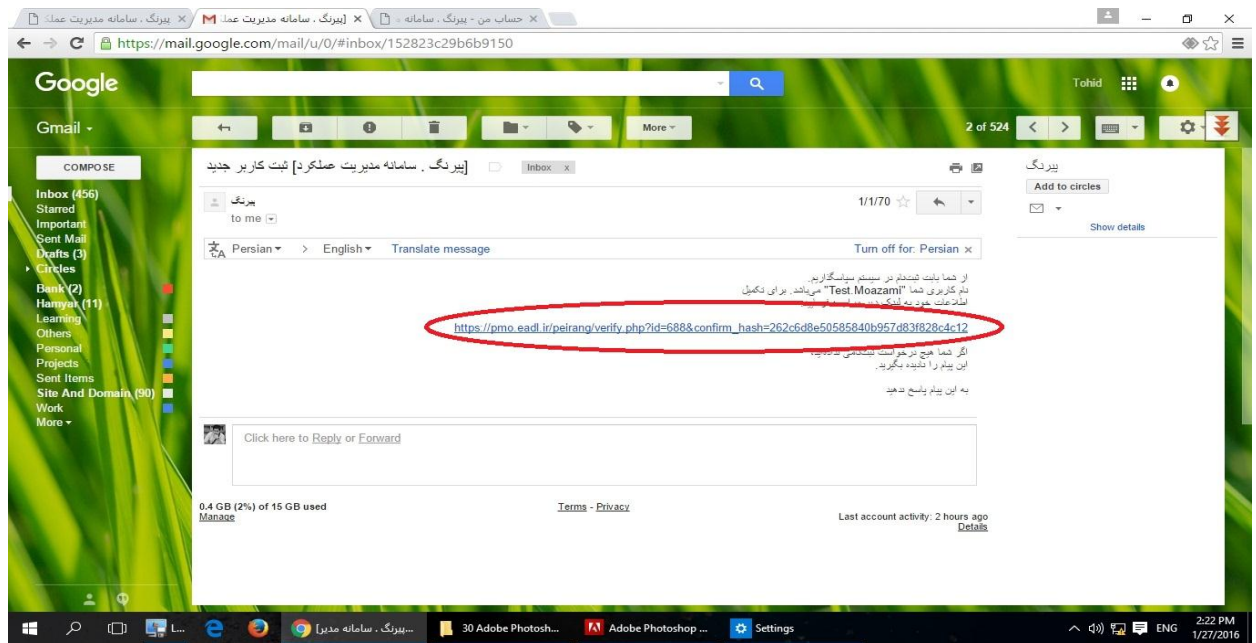

**ت جه داشته باشید، در ایمیو ارسال شده از رف پیرنگ، نام کاربری شما نیز ثبت شده، بنابرای ایمیو و یا نام کاربری د را هم اره نزد د نیه داری کنید.**

گام سوم: به *ر*وز رسانی اطلاعات کا*ر*بر

پس از کلیک کردن بر روی لینک فعال سازی، مجدد به صفحه تکمیل اطلاعات در پیرنگ بازگشته و د*ر* این صفحه باید کلمه عبو*ر* و تایید کلمه عبور و نام واقعی خود را وارد کنید، تا مجوز برای ورود دفعات بعدی را کسب نمایید.

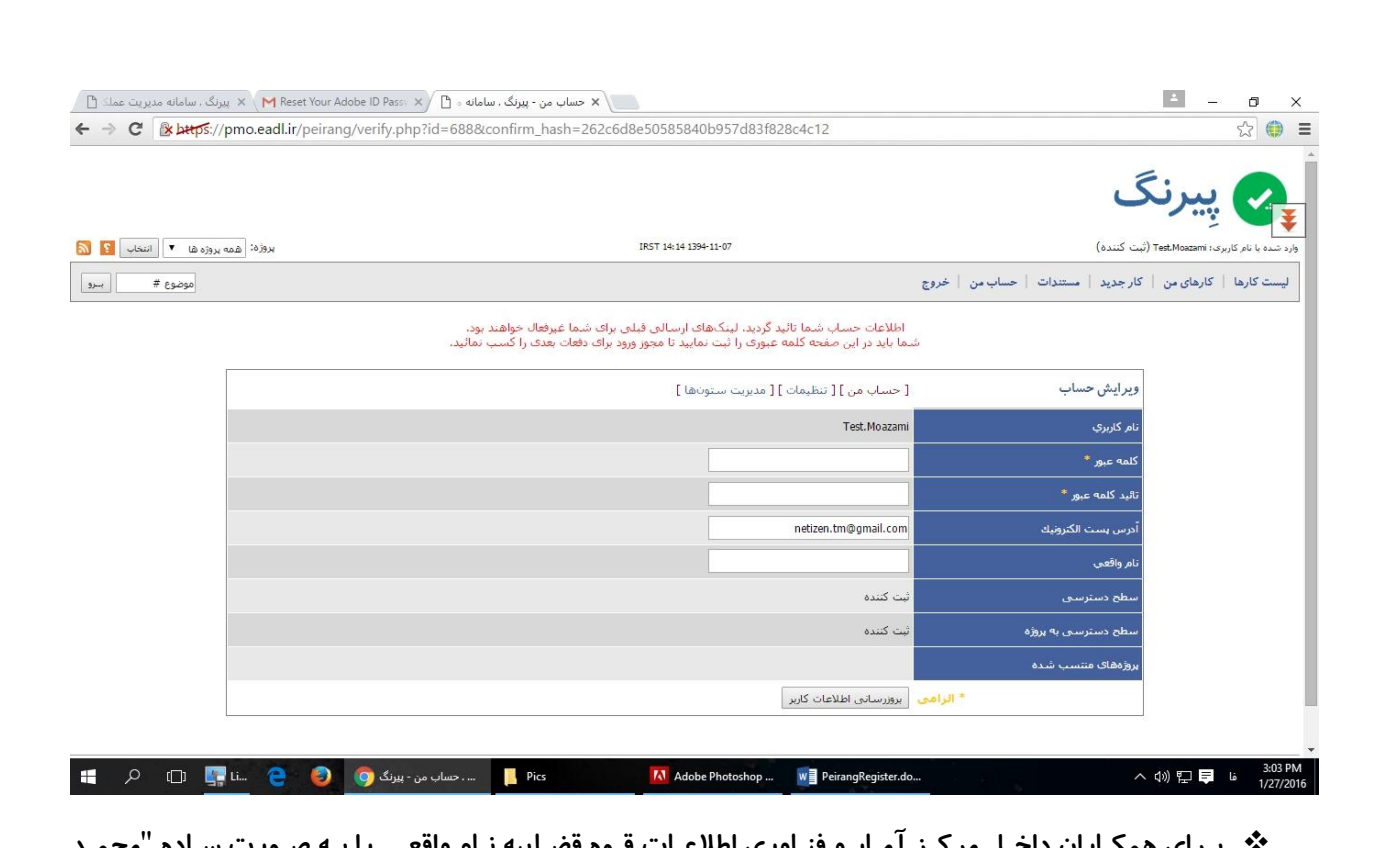

- بـرای همکـاران داخـل مر کـز ۱مـار و فنـاوری آطلاعـات قـوه فصـآییه نـآم واقعـی رأ بـه صـورب س احمدی" و البته به صورت <mark>فارسی</mark> بنویسید.
- **برررای هم ررارا دادگسررتری هررای اسررتا هررا و تشرر ین رر ه رراییه، بررا ت جرره برره رران زیررر برره ایرر**  صورت تکمیل شود:

سمت ، استان ، (نام خانواد گی) ← مثال: پشتیبانی فنی استان همدان (احمدی)

و نهایتا دکمه به *ر*وزرسانی اطلاعات کاربر را کلیک کنید تا ثبت نام تکمیل شود.

### **بررسی و عیت پروژه و فعالیت های منس ب شده به فرد !**

**بره منرر ر انجرام فعالیرت در نررم افرزار پیرنرگ و همچنری دسترسری بره تی رت هرای ارسرالی از سرایر کارشناسرا و رتری ثبرت تی رت بررای افرراد دییرری کره در پرروژه یرا فعالیرت د یرو هسرتند، بایرد فررد وارد شرده بره سیسرتم بره ی یا چند پروژه یا فعالیت منس ب شده باشد.**

**بره منرر ر بررسری ایر مر رد بعرد از اتمرام ثبرت نرام وارد پیرنرگ شر ید بره گ نره ای کره نرام ر د را در ایر صرفحه ببینید.**

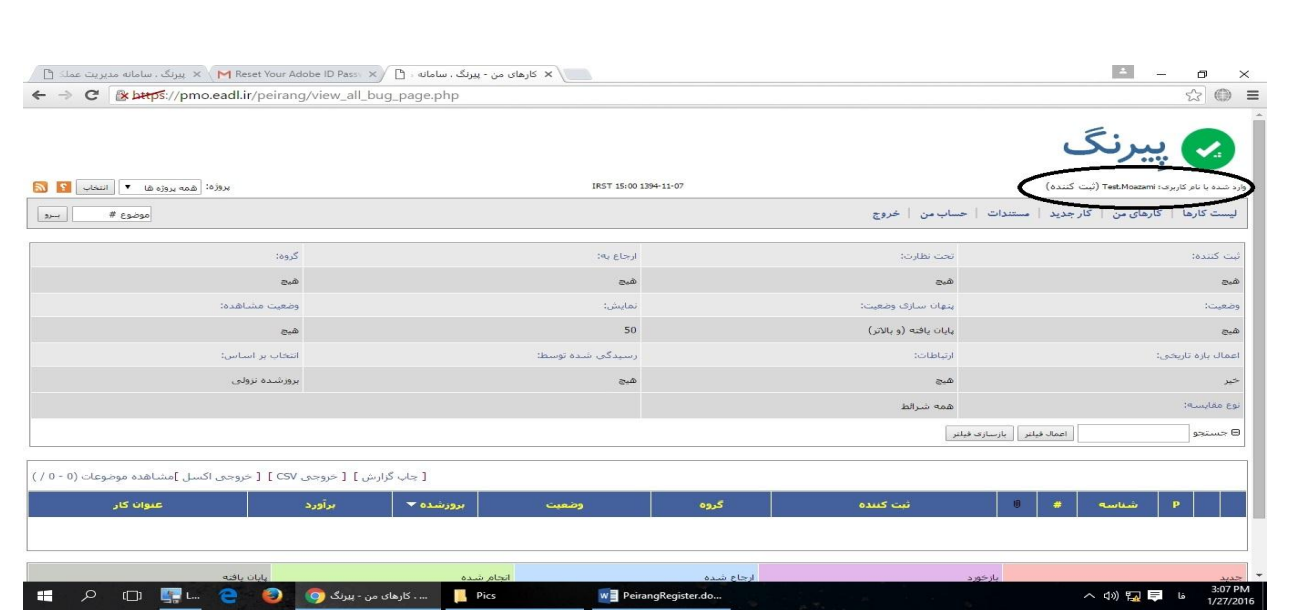

**رویت لیست پروژه ها یا فعالیت های منس ب شده به فرد!**

**در ایر صرفحه گزینره ای برا نر ا** " **پرروژه** " **وجر د دارد، برر روی ال کلیر کنیرد ترا براز شر د. اگرر در ایر لیسرت**  پـروژه (فعالیـت) مشـاهده شـد، یعنـی شـما بـه پـروژه (فعالیـت) مـورد نظـر منسـوب شـده ایـد، در غیـر ایـن صـورت بایـد بـا مسـئول مربوطـه کـه قـرار اسـت بـرای ایشـان تیکـت ا*ر*سـال کنیـد یـا تیکـت د*ر*یافـت کنیـد تمـاس بگیریـد تـا ایشـان همـاهنگی هـای لازم را نسـبت بـه فعـال کـردن کـاربری شــما انجــام دهنــد و یـا بـا شــماره تلفــن هــای **58047530520 الی 7 تماس بییرید.**

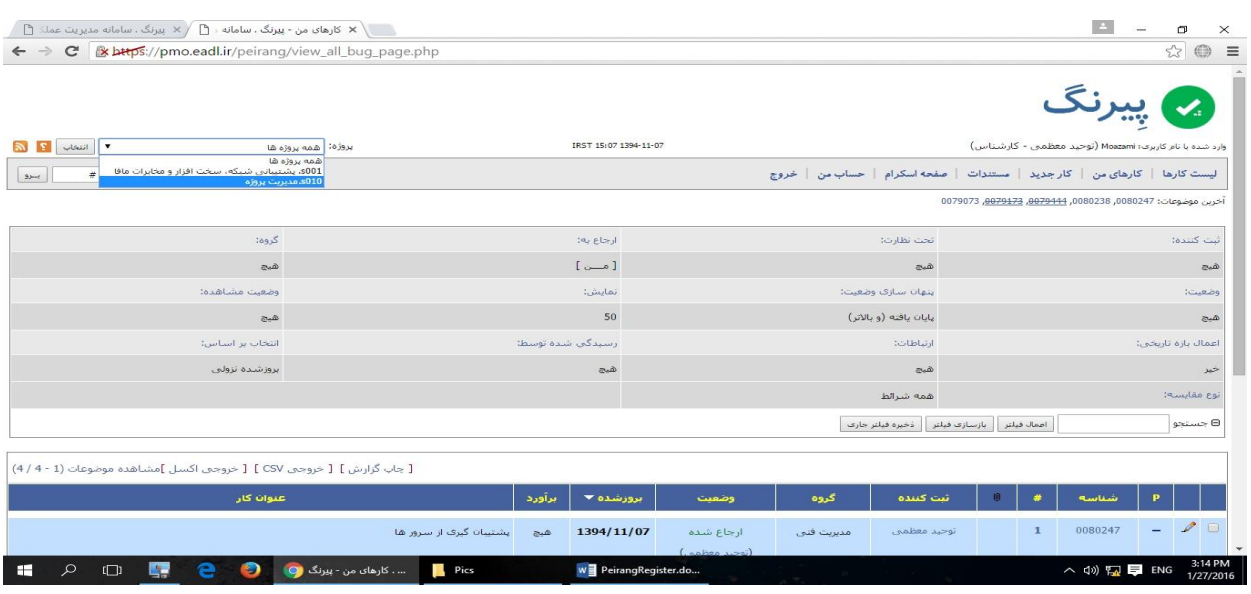

بعد از این کار لیست شما حداقل باید یک پروژه داشته باشد تا شما امکان فعالیت داشته باشید.